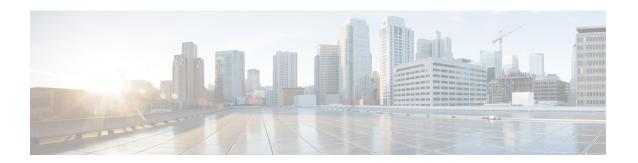

# **Managing Owners and Regions**

This chapter explains how to configure owners and regions that can be applied to DHCP address blocks, subnets, prefixes, links, and zones.

- Managing Owners, on page 1
- Managing Regions, on page 2
- Centrally Managing Owners and Regions, on page 2

# **Managing Owners**

You can create owners to associate with address blocks, subnets, prefixes, links, and zones. You can list and add owners on a single page. Creating an owner involves creating a tag name, full name, and contact name.

## **Local Advanced and Regional Advanced Web UI**

- **Step 1** From the **Administration** menu, choose **Owners** under the **Settings** submenu to open the List/Add Owners page. The regional cluster includes pull and push functions also.
- **Step 2** Click the **Add Owners** icon in the Owners pane on the left. This opens the Add Owner page.
- **Step 3** Enter a unique owner tag.
- **Step 4** Enter an owner name.
- **Step 5** Enter an optional contact name.
- Step 6 Click Add Owner.
- **Step 7** To edit an owner, click its name in the Owners pane on the left.

## **CLI Commands**

Use **owner** *tag* **create** *name* [attribute=value] to create an owner. For example:

nrcmd> owner owner-1 create "First Owner" contact="Contact at owner-1"

When connected to a regional cluster, you can use the following pull, push, and reclaim commands. For push and reclaim, a list of clusters or "all" may be specified.

- owner < tag | all > pull < ensure | replace | exact > cluster-name [-report-only | -report]
- owner < tag | all > push < ensure | replace | exact > cluster-list [-report-only | -report]
- owner tag reclaim cluster-list [-report-only | -report]

# **Managing Regions**

You can create regions to associate with address blocks, subnets, prefixes, links, and zones. You can list and add regions on a single page. Creating a region involves creating a tag name, full name, and contact name.

## **Local Advanced and Regional Advanced Web UI**

- **Step 1** From the **Administration** menu, choose **Regions** under the **Settings** submenu to open the List/Add Regions page. The regional cluster includes pull and push functions also.
- **Step 2** Click the **Add Regions** icon in the Regions pane on the left.
- **Step 3** Enter a unique region tag.
- **Step 4** Enter a region name.
- **Step 5** Enter an optional contact name.
- Step 6 Click Add Region.
- **Step 7** To edit a region, click its name in the Regions pane on the left.

### **CLI Commands**

Use **region** tag **create** name [attribute=value]. For example:

```
nrcmd> region region-1 create "Boston Region" contact="Contact at region-1"
```

When connected to a regional cluster, you can use the following pull, push, and reclaim commands. For push and reclaim, a list of clusters or "all" may be specified.

- region < tag | all > pull < ensure | replace | exact > cluster-name [-report-only | -report]
- region < tag | all > push < ensure | replace | exact > cluster-list [-report-only | -report]
- region tag reclaim cluster-list [-report-only | -report]

# **Centrally Managing Owners and Regions**

As a regional or local CCM administrator, you can:

- Push owners and regions to local clusters.
- Pull local cluster owners and regions to the central cluster.

Each of these functions involves having at least one regional CCM administrator subrole defined (see Roles, Subroles, and Constraints).

The following table describes the subroles required for these operations.

Table 1: Subroles Required for Central Administrator Management

| Central Administrator Management Action                 | Required Regional Subroles |
|---------------------------------------------------------|----------------------------|
| Create, modify, pull, push, or delete owners or regions | owner-region               |

## **Pushing and Pulling Owners or Regions**

You can push owners or regions to, and pull them from, local clusters on the List/Add Owners page or List/Add Regions page, respectively, in the regional cluster web UI.

### **Related Topics**

Pushing Owners or Regions to Local Clusters, on page 3

Pulling Owners and Regions from the Replica Database, on page 4

### **Pushing Owners or Regions to Local Clusters**

Pushing owners or regions to local clusters involves choosing one or more clusters and a push mode.

#### **Regional Advanced Web UI**

- **Step 1** From the **Administration** menu, choose **Owners** or **Regions** under the **Settings** submenu.
- Step 2 On the List/Add Owners or List/Add Regions page, click the **Push All** icon in the left pane, or click **Push** at the top of the Edit Owner page or Edit Region page, for a particular owner or region. This opens the Push Owner or Push Region page.
- **Step 3** Choose a push mode using one of the Data Synchronization Mode radio buttons.
  - If you are pushing all the owners or regions, you can choose Ensure, Replace, or Exact.
  - If you are pushing a single owner or region, you can choose Ensure or Replace.

In both the above cases, Ensure is the default mode.

Choose Replace only if you want to replace the existing owner or region data at the local cluster. Choose Exact only if you want to create an exact copy of the owner or region data at the local cluster, thereby deleting all owners or regions that are not defined at the regional cluster.

- **Step 4** Choose one or more local clusters in the Available field of the Destination Clusters and move it or them to the Selected field.
- Step 5 Click Push Data to Clusters.
- Step 6 On the View Push Owner Data Report or View Push Region Data Report page, view the push details, then click **OK** to return to the List/Add Owners or List/Add Regions page.

#### **CLI Commands**

When connected to a regional cluster, you can use the following push commands. For push command, a list of clusters or "all" may be specified.

- owner < tag | all > push < ensure | replace | exact > cluster-list [-report-only | -report]
- region < tag | all > push < ensure | replace | exact > cluster-list [-report-only | -report]

### **Pulling Owners and Regions from the Replica Database**

When you pull an owner or region, you are actually pulling it from the regional cluster replica database. Creating the local cluster initially replicates the data, and periodic polling automatically updates the replication. However, to ensure that the replica data is current with the local cluster, you can force an update before pulling the data.

#### **Regional Advanced Web UI**

- **Step 1** From the **Administration** menu in the regional cluster web UI, choose **Owners** or **Regions** under the **Settings** submenu.
- Step 2 On the List/Add Owners or List/Add Regions page, click the **Pull Data** icon in the left pane. This opens the Select Replica Owner Data to Pull or Select Replica Region Data to Pull page.
- Step 3 Click the Replicate icon in the Update Replica Data column for the cluster. (For the automatic replication interval, see Replicating Local Cluster Data.)
- **Step 4** Choose a replication mode using one of the Mode radio buttons.

Leave the default Replace mode enabled, unless you want to preserve any existing owner or region properties at the local cluster by choosing Ensure.

**Note** We do not recommend that you create an exact copy of the owner or region data at the local cluster by choosing Exact.

- Step 5 Click Pull All Owners or Pull All Regions next to the cluster, or expand the cluster name and click Pull Owner or Pull Region to pull an individual owner or region in the cluster.
- **Step 6** On the Report Pull Replica Owners or Report Pull Replica Regions page, click **Run**.
- Step 7 On the Run Pull Replica Owners or Run Pull Replica Region page, view the change set data, then click **OK**. You return to the List/Add Owners or List/Add Regions page with the pulled owners or regions added to the list.

#### **CLI Commands**

When connected to a regional cluster, you can use the following pull commands.

- owner < tag | all > pull < ensure | replace | exact > cluster-name [-report-only | -report]
- region < tag | all > pull < ensure | replace | exact > cluster-name [-report-only | -report]